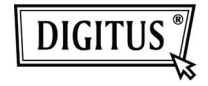

# **ADAPTER USB 3.0 NA DVI**

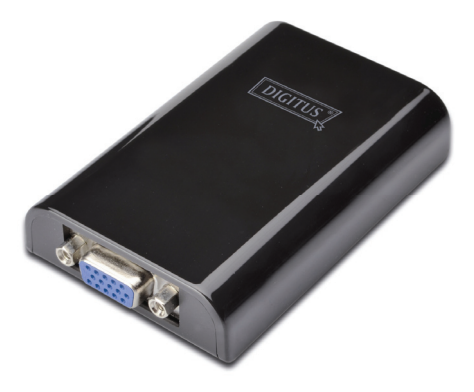

### **Skrócona instrukcja instalacji DA-70451**

## **1. Instalacja sterownika**

*Uwaga: NIE podłączaj adaptera do komputera przed zainstalowaniem dostarczonego sterownika.* 

Umieść dołączoną płytę CD w napędzie dysków komputera; **Autoodtwarzanie** uruchomi się automatycznie. Jeżeli **Autoodtwarzanie** nie uruchomi się odszukaj i dwukrotnie kliknij na plik **Setup.exe** znajdujący się w katalogu sterownika.

#### **Dla użytkowników systemów Windows Vista® / Windows 7® :**

- A. Kliknij <**Run Setup.exe**>, aby uruchomić program instalacyiny.
- B. Jeśli podczas instalacii programu pojawi się okno **Kontrola konta użytkownika**, wprowadź hasło administratora lub kliknij <**Zezwól**> / <**Tak**>, aby rozpocząć instalację.
- C. Pojawi się **Umowa licencyjna**. Kliknij <**Akceptuję**>, aby rozpocząć instalacie sterownika.
- D. Jeśli pojawi się okno iniciujące restart komputera, kliknij <**Tak**>, aby ponownie uruchomić system, lub <**Nie**>, aby ręcznie zresetować system w dogodnym momencie.

**Dla użytkowników systemu Windows XP® :** 

- A. Pojawi się **Umowa licencyjna**. Kliknij <**Akceptuję**>, aby rozpocząć instalację sterownika.
- B. Jeśli pojawi się okno iniciujące restart komputera kliknij <**Tak**>, aby ponownie uruchomić system, lub <**Nie**>, aby ręcznie zresetować system w dogodnym momencie.

### **2. Podłączanie**

- A. Podłącz adapter urządzeń wyświetlających USB 3.0 do monitora i komputera. Podczas tego procesu ekran może zostać czasowo wygaszony lub migać.
- B. Po wykryciu adaptera przez system operacyjny w pasku zadań pojawi się komunikat informacyjny.

### **3. Zmiana trybu wyświetlania**

Po podłączeniu monitora do adaptera możesz go wykorzystać na kilka sposobów. Dodatkowy monitor może zostać skonfigurowany w trybie "**Kopia**", "**Rozszerzony**" lub "**Podstawowy**", co opisano w niniejszym rozdziale.

#### **Narzędzie:**

- A. Kliknij <  $\frac{1}{2}$  (ikone narzedzia) > w **Pasku zadań Windows.**
- B. Wybierz żądaną opcję, a następnie kliknij ją myszą.

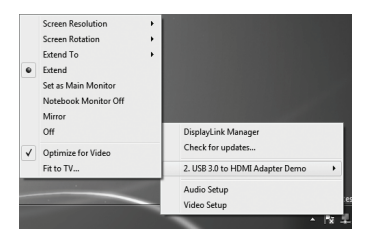

#### **Konfiguracja dla Windows:**

Umieść kursor myszy w dowolnym, pustym miejscu pulpitu systemu, kliknij prawy klawisz myszy i wybierz: <**Screen Resolution**> - w Windows 7® ; **Personalize** > **Display Settings** - w Windows Vista® ; lub **Properties** > **Settings** - w Windows XP®.

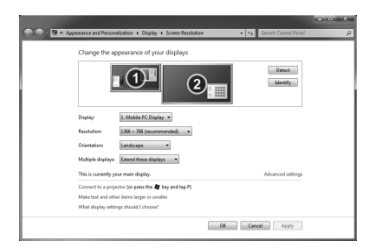